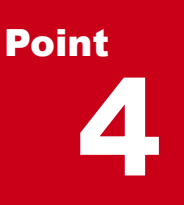

### **地形を徹底攻略!**

様々なファイル形式の取り込みに対応した地形コマンド!現況地形を入力することで、3D モデル をよりリアルに表現します。また、施工前後の比較で土量算出にも利用できる地形。 ここでは地形に関する基本的な機能をご紹介します。ぜひ、マスターして地形を攻略してください。

## セ形として読み込めるファイル形式について

[ホーム] タブ [地形] では、様々なファイルを読み込み、地形を作成することができます。読み込めるファイル 形式と注意点について確認しておきましょう。

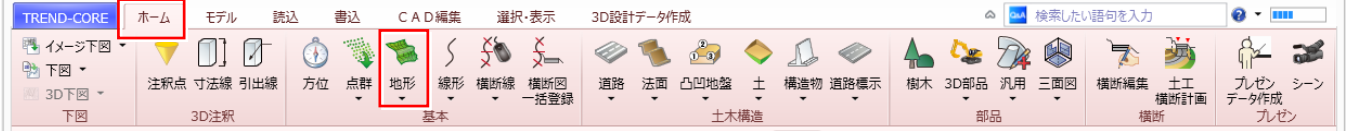

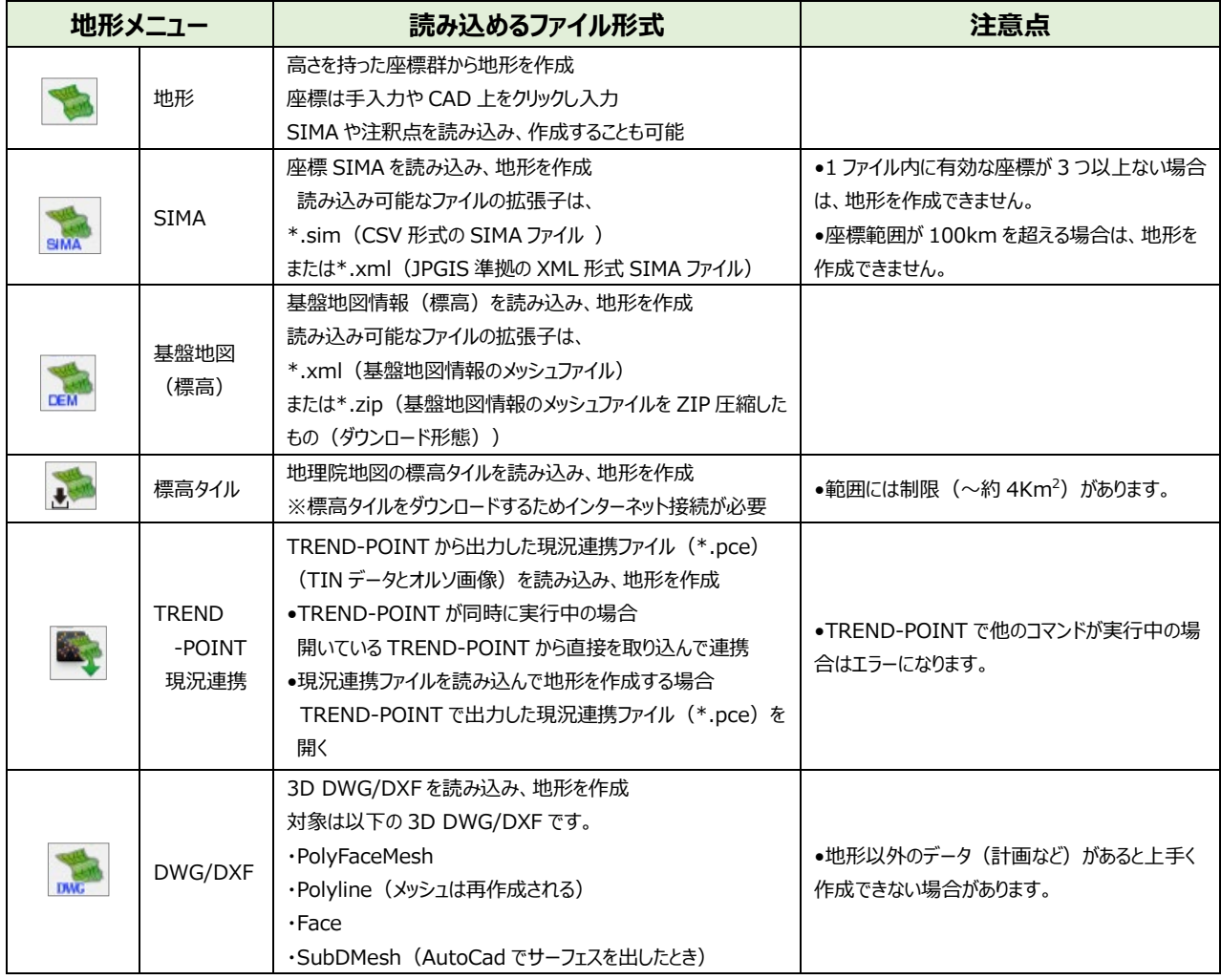

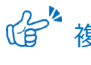

 $\text{Re}^{\text{Z}_2}$ 複数の地形データで土量計算する方法について: 「10.3D モデルを利用した土量・体積算出」P.82 参照

#### **表示の操作 4-2 座標と点群データを利用した地形の作成**

『SIMA 座標はよく使うけど、取り込んだらすぐに地形って作成できるの?作成条件とか難しい設定があるんだよね?』 『座標点数が少なくても地形って作れるのかな・・・。高さはあるけど大丈夫?』 地形の作成条件は、コマンドに対応した ファイルを指定するだけ!難しい設定はありません。高さのある座標データを使ってみる価値ありです!

### ■ **SIMA ファイルを利用した現況地形作成**

座標 SIMA ファイルを取り込み、地形を作成しましょう。 [ホーム] タブ [地形 - SIMA] を選択し、取り込むファイルを 指定。取り込めるファイルの拡張子は、sim、または xml になります。

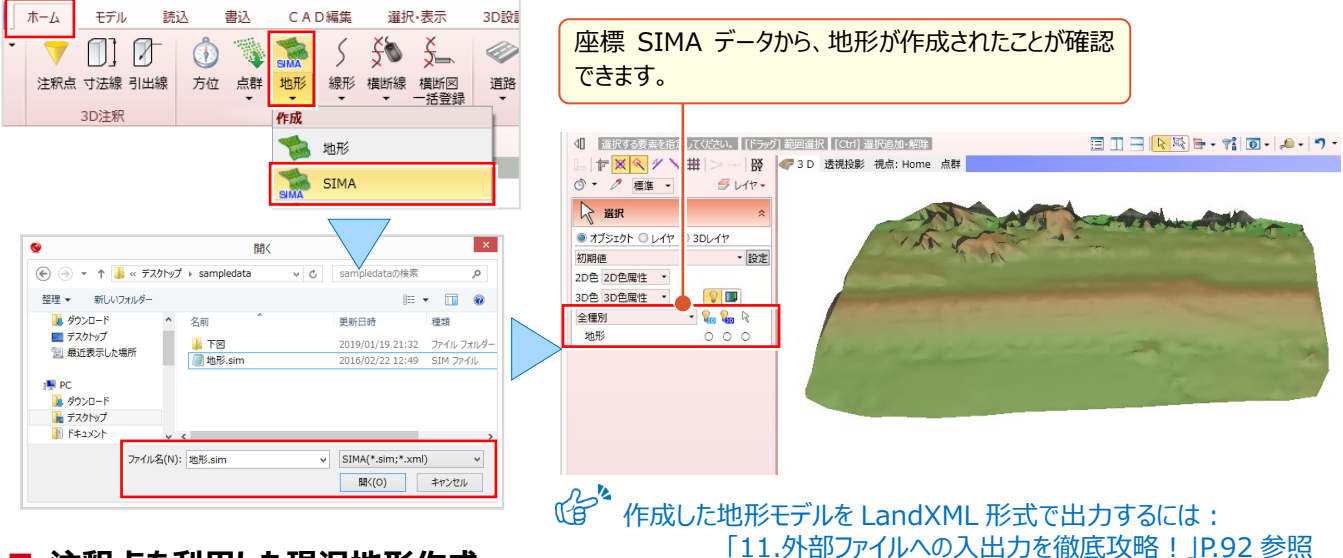

### **■ 注釈点を利用した現況地形作成**

注釈点を利用し、地形を作成しましょう。少ない座標でも、高さがあれば大丈夫! 「ホーム]タブ「注釈点-座標管理から]を選択し、注釈点をプロット。次に「ホーム]タブ「地形-地形]を選択。 [注釈点]をクリックし表内に取り込まれたことを確認し[OK]をクリックするだけ。あっという間に地形モデルの完成です。

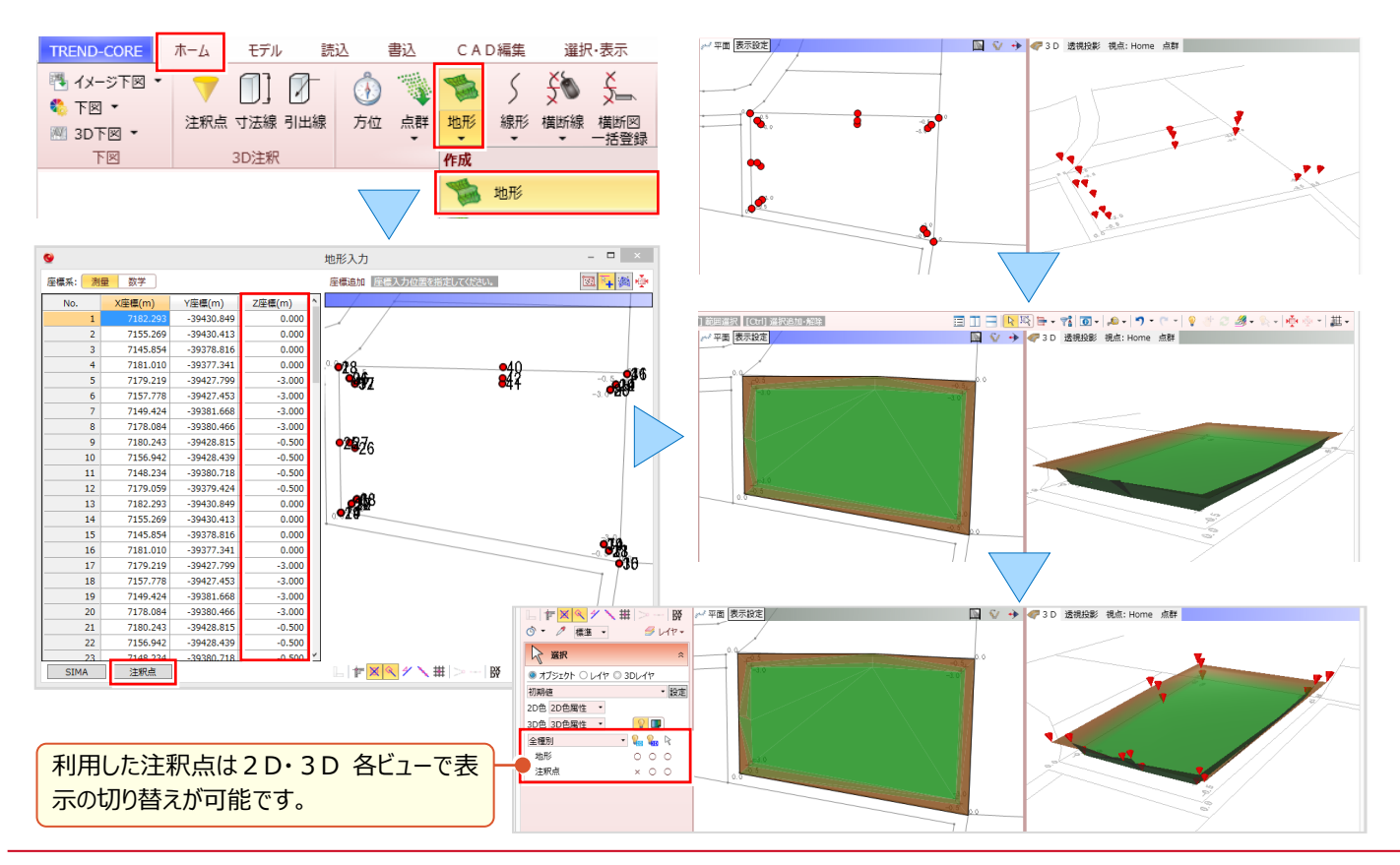

### ■ **点群データを利用した現況地形作成:TREND-POINT 現況連携**

作成した3D モデルに点群データを取り込み、地形を作成しましょう。地形と合わせることでリアルなモデル作成が可能に。 [ホーム] タブ [地形 - TREND-POINT 現況連携] を選択。TREND-POINT が起動していれば直接点群データを 受け取ることができるから、ファイルのやり取りも必要ありません。[OK]するだけで地形を作成しモデルと合体完了です!

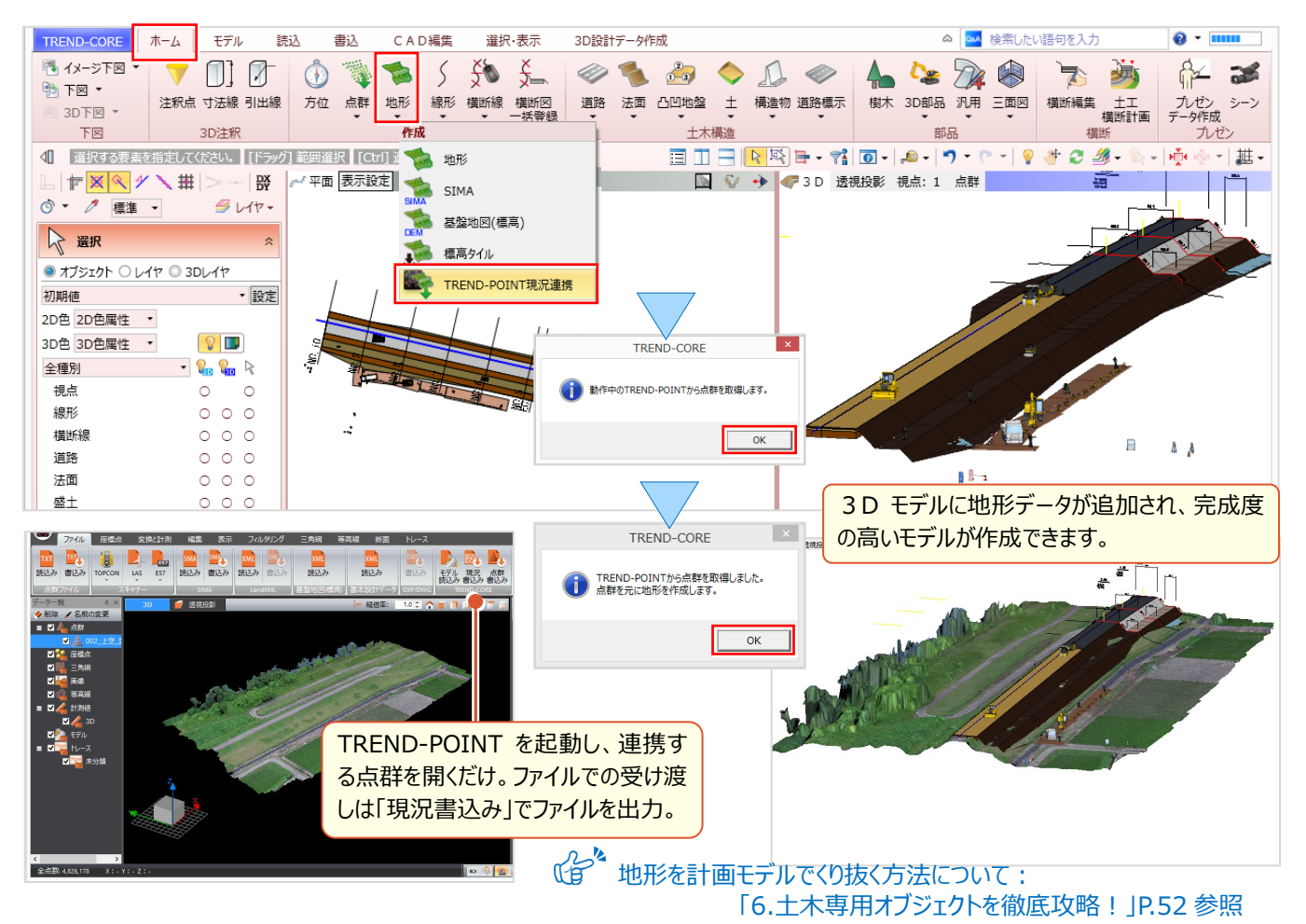

# **4-3 地形はプロパティで攻略**

『地形に画像を貼れるって聞いたけど、どうやって貼り付けるの?』 『地形の一部を削除したいけど編集できるのかな?』 こんな時には対象地形をクリックすると表示される 「プロパティ 」に注目 ! 地形の描画設定や形状編集のコマンドを表示。 テータ編集後はブロバティの[適用]をクリックし更新完了です。 (資 山形に地理院地図を貼り付けるには:

### **■ 地形にオルソ画像を配置 : 色-画像貼り付け**

「12.画像データを徹底攻略!」P.99 参照

地形にオルソ画像を配置しましょう。3D ビューで地形を選択。表示されるプロパティより [色] タブをクリックします。 [画像貼り付け]を選択し [画像ファイルから]取り込むファイルを指定。[適用]をクリックし配置画像を確認します。

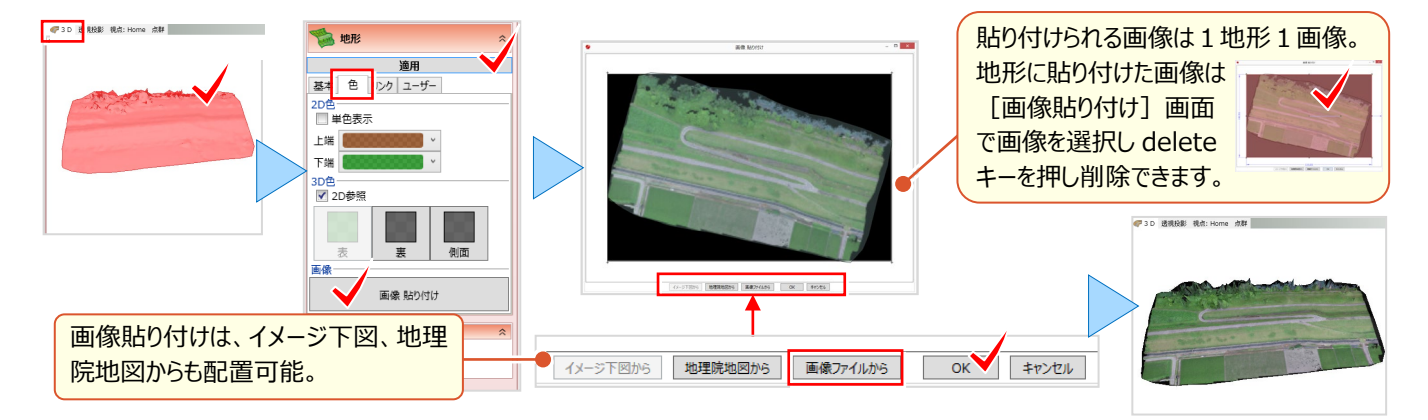

### ■ **地形の一部を削除:構成点編集-範囲入力/削除**

地形の一部を削除しましょう。3D ビューで地形を選択。表示されるプロパティより [構成点編集] をクリックします。 地形編集のツールバーより <mark>横</mark> 範囲入力/削除を選択。プロット画面で残す範囲を多角形で指定。最終点をクリック 後、右クリック[OK]を選択。プロパティで[適用]をクリックし、地形の一部が削除されたことを確認しましょう。

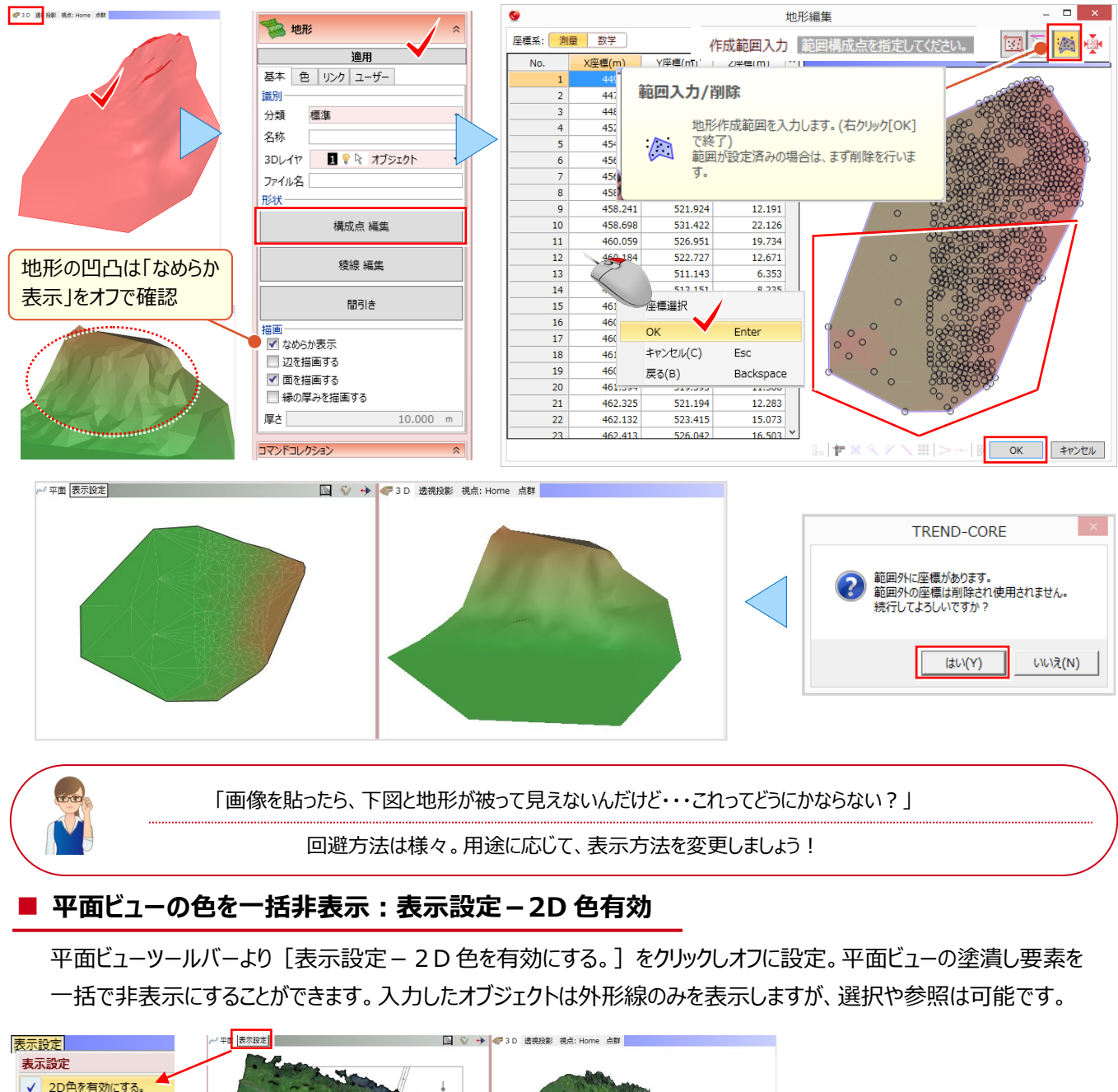

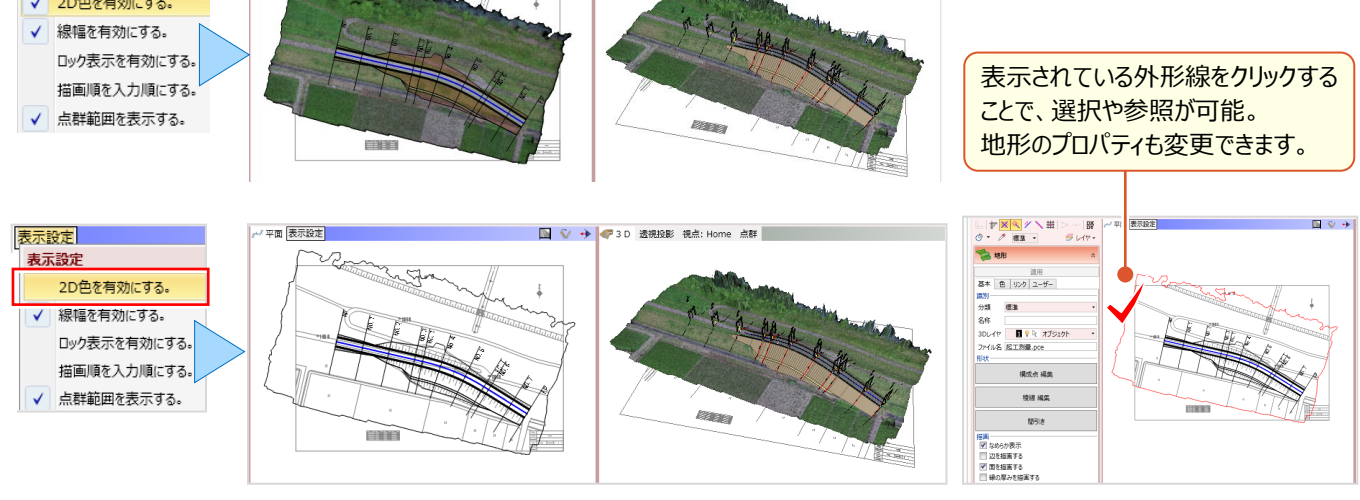

### ■ **地形の色を非表示:オブジェクト-色表示**

平面・3D ビューに配置されたオブジェクトの色を表示・非表示に切り替える設定です。 ■ [色] を選択し、地形の 2D 色を「×」に変更することで、法面や道路の着色はそのまま表示され、下図も確認することができます。

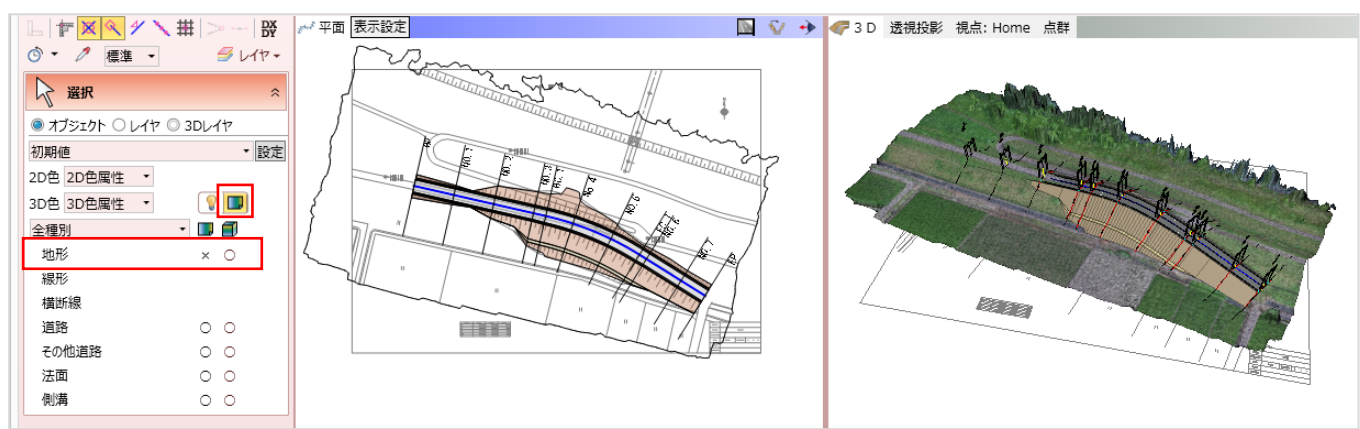

#### ■ **地形の色を透過色表示:2D 色-種別毎**

地形の色を透過色に設定し、下図を見えるようにしましょう。 2 D 色「種別毎」を選択。 │ ホレ │ をクリックし、塗りつぶし 色を透過・標準色から選択後[OK]します。地形が選択色で表示され、下図を確認することができます。

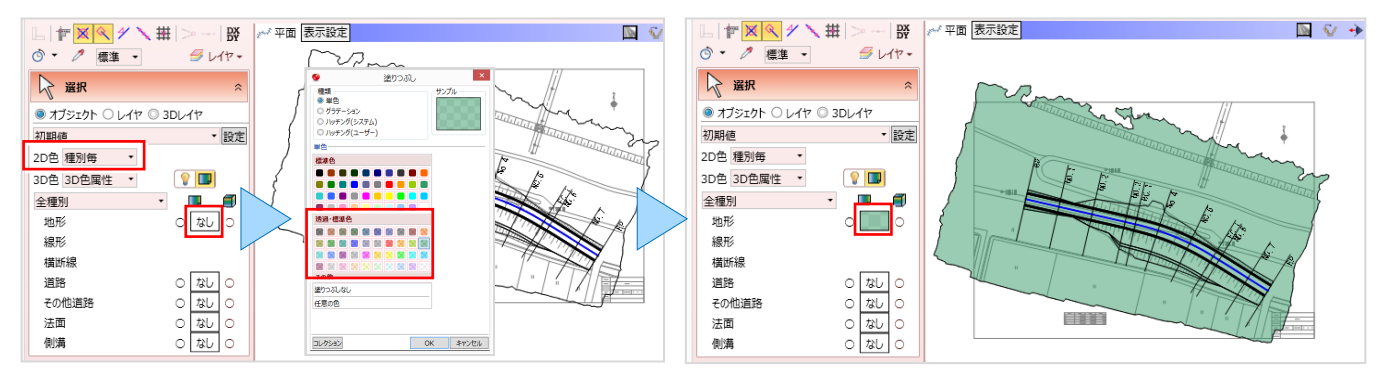

### ■ **描画順変更:描画順変更と入力順**

描画に関する設定をもう1つご紹介!平面ビューでは [描画順] を設定することができます。 [選択・表示] タブから 「描画順変更」を選択。番号は 1 から 8 段階で設定し、数字が大きいほど上に表示します。3D ビューには表示、平面 ビューには非表示になる場合には、描画順を変更、または[表示設定-描画順を入力順にする]を有効にしましょう。

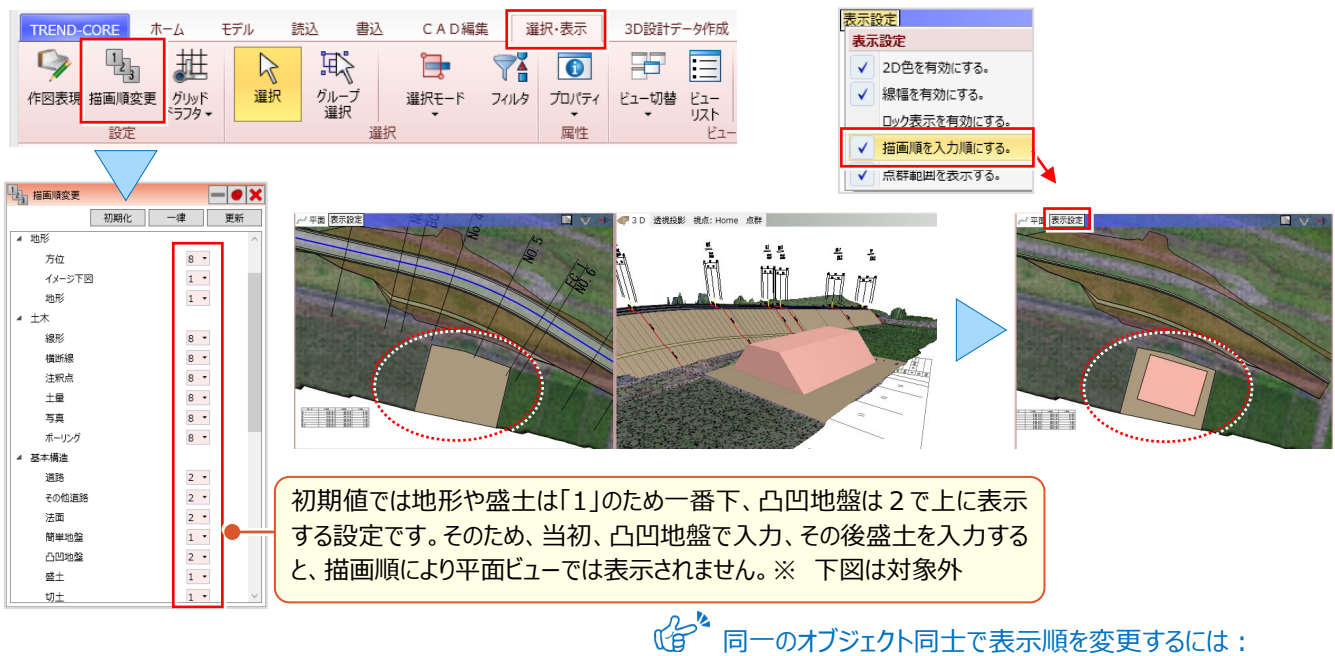

同一のオブジェクト同士で表示順を変更するには: 「16.知って得する!お役立ち機能あれこれ IP.133 参照